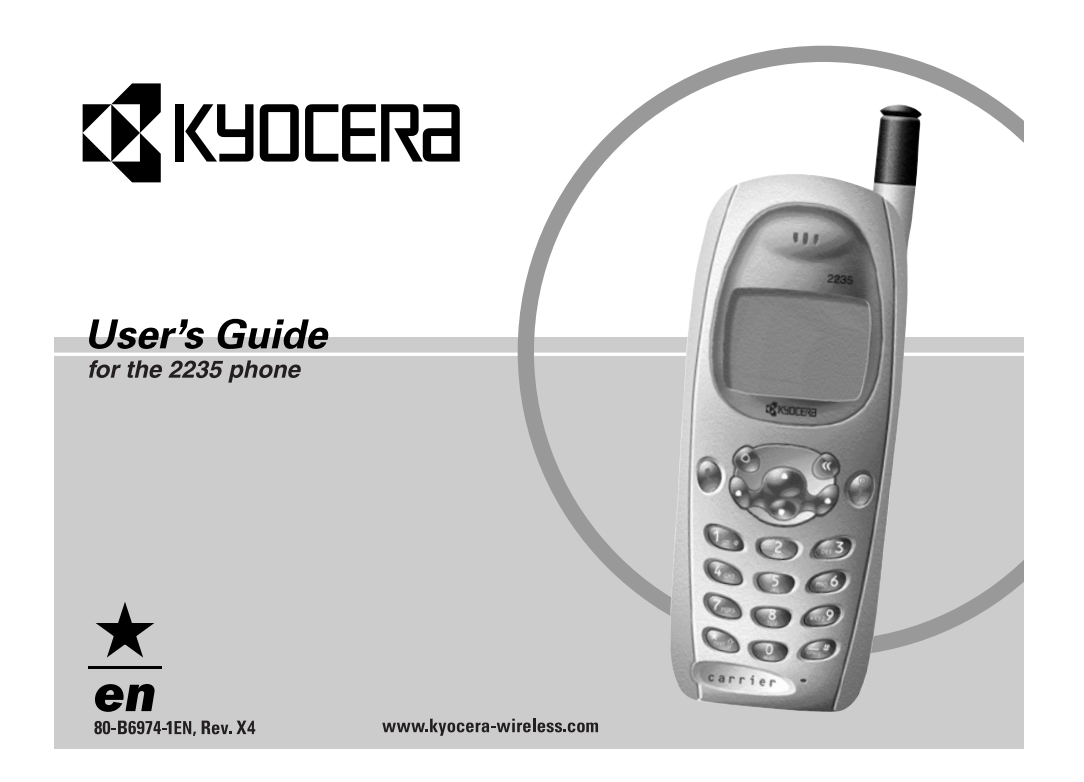

#### **User's Guide for the Kyocera 2235 phone**

This manual is based on the production version of the Kyocera 2235 phone. Software changes may have occurred after this printing. Kyocera reserves the right to make changes in technical and product specifications without prior notice. The products and equipment described in this documentation are manufactured under license from QUALCOMM Incorporated under one or more of the following U.S. patents:

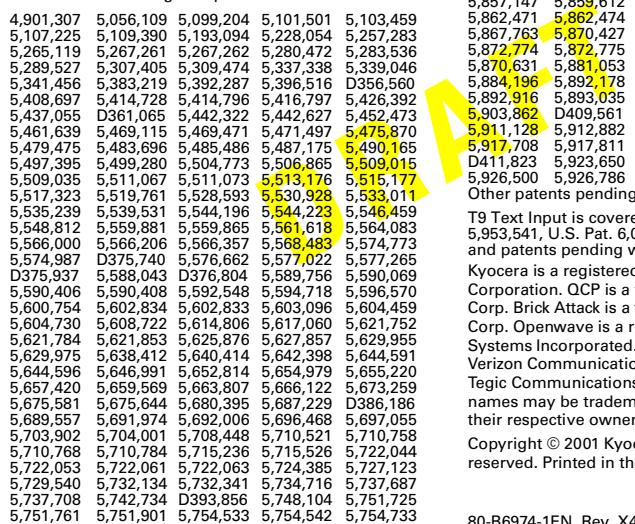

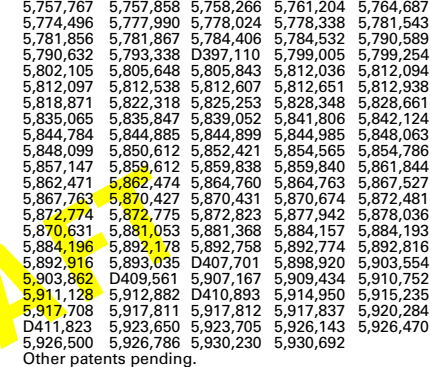

T9 Text Input is covered by U.S. Pat. 5,818,437, U.S. Pat. 5,953,541, U.S. Pat. 6,011,554, Canadian Pat. 1,331,057 and patents pending worldwide.

Kyocera is a registered trademark of Kyocera Corporation. QCP is a trademark of Kyocera Wireless Corp. Brick Attack is a trademark of Kyocera Wireless Corp. Openwave is a registered trademark of Openwave Systems Incorporated. Verizon Wireless is a trademark of Verizon Communications. T9 is a registered trademark of Tegic Communications, Inc. Other product and brand names may be trademarks or registered trademarks of their respective owners.

Copyright © 2001 Kyocera Wireless Corp. All rights reserved. Printed in the United States of America.

80-B6974-1EN, Rev. X4

#### **FCC/IC Notice**

This device complies with part 15 of the FCC rules. Operation is subject to the following two conditions: (1) This device may not cause harmful interference, and (2) this device must accept any interference received, including interference that may cause undesired operation.

To comply with FCC radiation exposure requirements, use of this device for body-worn operational configurations is limited to accessories tested and approved by Kyocera Wireless Corp. Other accessories used with this device for bodyworn operations must not contain any metallic components and must provide at least 22.5 mm separation distance including the antenna and the user's body.

#### **THIS MODEL PHONE MEETS THE GOVERNMENT'S REQUIREMENTS FOR EXPOSURE TO RADIO WAVES.**

Your wireless phone is a radio transmitter and receiver. It is designed and manufactured not to exceed the emission limits for exposure to radiofrequency (RF) energy set by the Federal Communications Commission of the U.S. Government. These limits are part of comprehensive guidelines and establish permitted levels of RF energy for the general population. The guidelines are based on standards that were developed by independent scientific organizations through periodic and thorough evaluation of scientific studies. The standards include a substantial safety margin designed to assure the safety of all persons, regardless of age and health. The exposure standard for wireless mobile phones employs a unit of measurement known as the Specific Absorption Rate, or SAR. The SAR limit set

From the term of the power and the power of the sense of the sense of the sense of the sense of the sense of the sense of the sense of the sense of the sense of the sense of the antenna and the sense of the sense of the se by the FCC is 1.6W/kg.\* Tests for SAR are conducted using standard operating positions specified by the FCC with the phone transmitting at its highest certified power level in all tested frequency bands. Although the SAR is determined at the highest certified power level, the actual SAR level of the phone while operating can be well below the maximum value. This is because the phone is designed to operate at multiple power levels so as to use only the power required to reach the network. In general, the closer you are to a wireless base station antenna, the lower the power output. Before a phone model is available for sale to the public, it must be tested and certified to the FCC that it does not exceed the limit established by the government-adopted requirement for safe exposure. The tests are performed in positions and locations (e.g., at the ear and worn on the body) as required by the FCC for each model. The highest SAR value for this model phone when tested for use at the ear is 1.40 W/kg and when worn on the body, as described in this user guide, is 0.657 W/kg. (Body-worn measurements differ among phone models, depending upon available accessories and FCC requirements). SAR value shown is worst case value for a Kyocera 2235. While there may be differences between the SAR levels of various phones and at various positions, they all meet the government requirement for safe exposure. The FCC has granted an Equipment Authorization for this model phone with all reported SAR levels evaluated as in compliance with the FCC RF emission guidelines. SAR information on this model phone is on file with the FCC and can be found under the Display Grant section http://www.fcc.gov/oet/fccid after searching on FCC ID OVFKyocera 2235.

Additional information on SAR can be found on the CellularTelecommunications Industry Association (CTIA) web-site at

#### **http://www.wow-com.com**.

\* In the United States and Canada, the SAR limit for mobile phones used by the public is 1.6 watts/kg (W/kg) averaged over one gram of tissue. The standard incorporates a substantial margin of safety to give additional protection for the public and to account for any variations in measurements.

#### **Caution**

 The user is cautioned that changes or modifications not expressly approved by the party responsible for compliance could void the warranty and user's authority to operate the equipment.

#### **Warning**

Use only Kyocera approved accessories with Kyocera phones. Use of any unauthorized **accessories may be** dangerous and will invalidate the phone warranty if said accessories cause damage or a defect to the phone.

#### **Optimize your phone's performance**

Use the guidelines on pages 3 and 10 to learn how to optimize the performance and life of your phone, antenna, and battery.

#### **Air bags**

If you have an air bag, DO NOT place installed or portable phone equipment or other objects over the air bag or in the air bag deployment area. If equipment is not properly installed, you and your passengers risk serious injury.

#### **Potentially unsafe areas**

**Posted facilities–**Turn your phone off in any facility when posted notices require you to do so.

**Aircraft–**FCC regulations prohibit using your phone on a plane that is in the air. Turn your phone off before boarding aircraft.

**Vehicles–**RF signals may affect improperly installed or inadequately shielded electronic systems in motor vehicles. Check with the manufacturer of the device to determine if it is adequately shielded from external RF energy. Your physician may be able to help you obtain this information.

**Blasting areas–**Turn off your phone where blasting is in progress. Observe restrictions, and follow any regulations or rules.

# Ice and to account for<br> **DRAFTION CONSUMBER AND AND THE SET ON THE SET OF THE SET OF THE SPONSIBLE SET ON A SPONSIBLE SPONSIBLE SPONSIBLE SPONSIBLE SPONSIBLE SPONSIBLE SPONSIBLE SPONSIBLE ACCOUNT CONTINUES AND A SPONSIBLE Potentially explosive atmospheres–**Turn off your phone when you are in any area with a potentially explosive atmosphere. Obey all signs and instructions. Sparks in such areas could cause an explosion or fire, resulting in bodily injury or death.

Areas with a potentially explosive atmosphere are often, but not always, clearly marked. They include:

- fueling areas such as gas stations
- below deck on boats
- transfer or storage facilities for fuel or chemicals
- vehicles using liquefied petroleum gas, such as propane or butane
- areas where the air contains chemicals or particles such as grain, dust, or metal powders
- any other area where you would normally be advised to turn off your vehicle engine

#### **Use with care**

 Use only in normal position (to ear). Don't bend the antenna or touch it unnecessarily. Pull out the antenna when on a call and push it in when the phone is not in use. Avoid dropping, hitting, bending, or sitting on the phone.

#### **Keep phone dry**

If the phone gets wet, turn the power off immediately and return it to the dealer for service.

#### **Resetting the phone**

If the screen seems frozen and the keypad does not respond to keypresses, reset the phone by completing the following steps (see page 1 for detailed instructions):

**1.** Remove the battery door.

**2.** Remove and replace the battery.

If the problem persists, return the phone to the dealer for service.

#### **Qualified service**

**Example 1997**<br> **DRAFT**<br> **DRAFT**<br> See "Getting Help" on page 47 if you are experiencing problems with your phone. If you have additional questions, contact your service provider for technical support. If the problem persists, return the phone with all accessories and packaging to the dealer for qualified service.

#### **Accessories**

 Use only Kyocera-approved accessories with Kyocera phones. Use of any unauthorized accessories may be dangerous and will invalidate the phone warranty if said accessories cause damage or a defect to the phone. To shop online for a Hands-free Car Kit and other phone accessories, visit

**www.kyocera-wireless.com/store**. To order by phone, call (800) 211-1537 (U.S.A. only) or (510) 683-4004.

#### **Radio Frequency (RF) energy**

Your telephone is a radio transmitter and receiver. When it is on, it receives and sends out RF energy. Your service provider's network controls the power of the RF signal. This power level can range from 0.006 to 0.6 watts.

In August 1996, the U.S. Federal Communications Commission (FCC) adopted RF exposure guidelines with safety levels for hand-held wireless phones. These guidelines are consistent with the safety standards previously set by both U.S. and international standards bodies in the following reports:

- ANSI C95.1 (American National Standards Institute, 1992)
- NCRP Report 86 (National Council on Radiation Protection and Measurements, 1986)
- ICNIRP (International Commission on Non-**Ionizing Radiation Protection, 1996)**

Your phone complies with the standards set by these reports and the FCC guidelines.

# **093 453 037**

#### **Kyocera Wireless Corp**.

10300 Campus Point Drive, San Diego, CA 92121 U.S.A. Visit us at **www.kyocera-wireless.com** To purchase accessories, visit **www.kyocera-wireless.com/store**

# **CONTENTS**

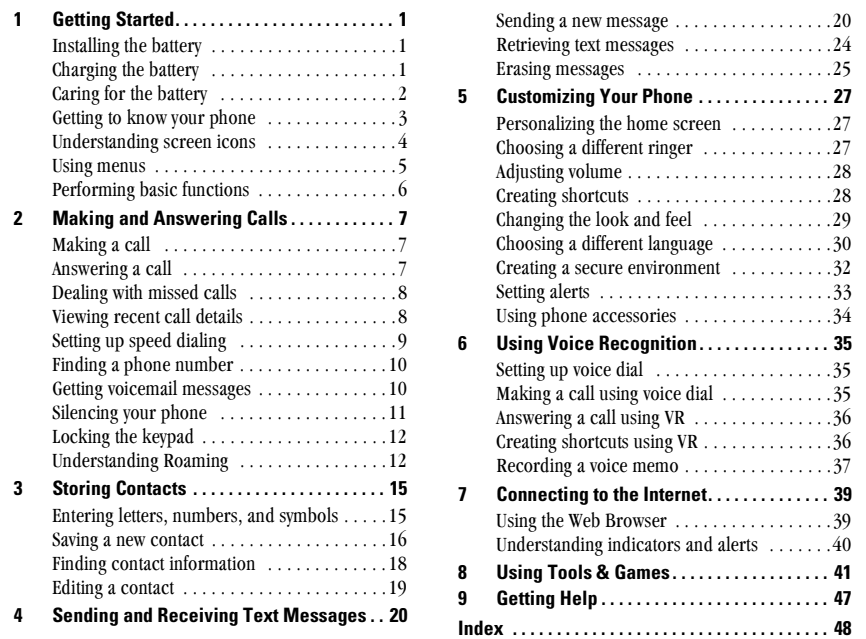

 $\overline{vi}$ 

#### **GETTING STARTED**  $\mathbf{1}$

This document describes the Kyocera 2235 trimode phone, with CDMA digital service at 800 MHz and 1900 MHz, and analog service at 800 MHz.

# **Installing the battery**

- 1. Hold the phone face down.
- 2. Place the battery in the phone casing, with the metal contacts facing down and towards the bottom of the phone.
- 3. Align the battery door to the grooves on the bottom of the phone.
- 4. Push the battery door on while pressing down firmly,

ensuring that the battery door clicks into place. Check and repeat if the battery door is not aligned. Do not force.

5. Fully charge the battery before using the phone.

# **Charging the battery**

You must have at least a partial charge in the battery to make or receive calls, regardless of whether or not the AC Adapter is connected to the phone.

# To charge the battery:

Connect the AC Adapter to the proper jack on the bottom of the phone as shown below, then connect the adapter's plug to a wall outlet.

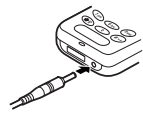

The battery icon in the upper-right corner of the screen tells you whether the phone is:

- Charging (the icon is animated)
- Partially charged  $\sqrt{2}$
- Fully charged **THE**

# **Recharging the battery**

You can safely recharge the battery at any time, even if it has a partial charge.

User's Guide for the Kyocera 2235 Phone

#### $\mathbf{1}$

# **Caring for the battery**

The following sections describe important safety information and tips for improving battery performance.

## Recognizing power-save mode

Your phone changes to power-save mode when it cannot locate a signal. When the phone is in powersave mode, you cannot make or receive calls, and "Power Save Mode" and  $\mathcal K$  appears on the screen. Press any key to return to normal operating mode.

## **General safety quidelines**

- Do not take apart, puncture, or short-circuit the battery.
- If you have not used the battery for more than a month, recharge it before using your phone.
- Avoid exposing the battery to extreme temperatures, direct sunlight, or high humidity.
- Never dispose of any battery in or near a fire. It could explode.

# **Common causes of battery drain**

The following functions drain the battery more quickly and adversely affect talk and standby times:

- Backlighting is frequently on. (To adjust backlighting, see page 30.)
- The phone is frequently used in analog mode. If you do not see a  $\Box$  on the home screen, the phone is in analog mode. (To switch to a different mode, see !! cross reference!!).
- You are far away from a base station or cell site when in digital mode.
- Data cables or accessories, such as the Handsfree headset, are connected to the phone.
- No service is available, or service is available intermittently. The phone requires more power to acquire service than to maintain consistent service.
- The earpiece and ringer volume settings are high. To adjust the earpiece volume, see "To adjust the volume manually" on page 6. To adjust the ringer volume, select Settings  $\rightarrow$ **Sounds**  $\rightarrow$  **Ringer Volume**, and press  $\mathcal{A}$   $\mathcal{A}$ left to lower the volume.
- Check how often voicemail notifications, pages, and text messages are received, and how quickly they are acknowledged. To use power most efficiently, acknowledge notifications and messages promptly after receiving them.

**Getting Started** 

 $\overline{2}$ 

# **Getting to know your phone**

- ① Jack for **Hands-free headset** (sold separately) only.
- **2** Home screen. Press  $(X)$  (item 3) to select **Menu**.
- 3 OK key selects a menu item or option.
- 4 Send/Talk key starts or answers a call.
- 5 Use the **keypad** to enter numbers, letters, or symbols.
- 6 Shift key changes the text mode in text entry.
- **1** Fully extend the **antenna** to make or answer a call. Push in the **antenna** completely when the phone is not in use.
- **8** Clear key erases the last character in text entry, or returns to the previous menu.
- **9** End/Power key turns on and turns off the phone, ends a call, or returns to the home screen.
- **10 Navigator key** adjusts volume when in a call; scrolls up, down, left, or right through lists and menus; and positions the cursor during text entry. For more options, see page 8.
- **11 Space** key enters a space during text entry.
- **12 0 key** cycles through word choices during  $T9^{\circledR}$  rapid text entry (available in English only).
- (13) Jacks for AC Adapter (included) and data cable (sold separately).
- Warning: Inserting an accessory into the incorrect jack may damage the phone.

User's Guide for the Kyocera 2235 Phone

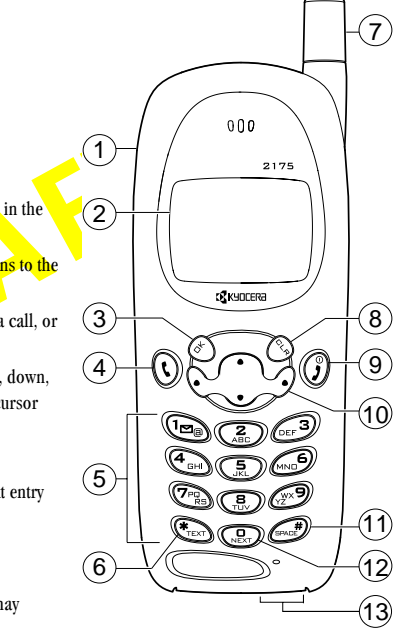

 $\overline{3}$ 

# **Understanding screen icons**

The following icons may appear on your phone screen:

The phone is operating in CDMA digital  $\mathbf{D}$ mode. If  $\Box$  does not appear, the phone is operating in analog mode. **Till** The phone is receiving a signal. You can make and receive calls. Fewer bars indicate a weaker signal. The phone is not receiving a signal. You  $\chi$ cannot make or receive calls.

 $\mathcal C$ A call is in progress.

The alarm clock is set.

 $\Delta$ 

 $\overline{4}$ 

- The phone vibrates or lights up instead of  $\cancel{\alpha}$ ringing.
- $\mathbf{R}$ The phone is roaming outside of its home service area.
- You have a text message, voicemail, or  $\triangleright$ page. (  $\bigwedge$  indicates an urgent text message, voicemail, or page.)

The battery is fully charged. The more black bars, the greater the charge.

Enhanced CDMA voice privacy is on, if  $\mathbf{d}$ available from your service provider, or you are in a secure web browser session.  $\bullet$ Press  $\mathcal{A}$   $\mathcal{A}$  up.  $\bullet$ Press  $\mathcal{A}$   $\mathcal{D}$  down.  $\boldsymbol{\Phi}$ Press CLR to clear an item. Enter text using rapid text entry (available  $\boldsymbol{\mathcal{D}}$ in English only). Enter text using normal alpha text entry. abc  $\mathbf{\hat{P}}$ Capitalize the next letter when entering text. 상 Capitalize every letter when entering text. Capitalize the first letter of each word  $\hat{A}$ when entering text, or the first letter of each sentence in a text message. Enter symbols.  $82$ Enter numbers.  $1<sub>2</sub>3$ 

**Getting Started** 

# **Using menus**

The contents of the main menu are as follows:

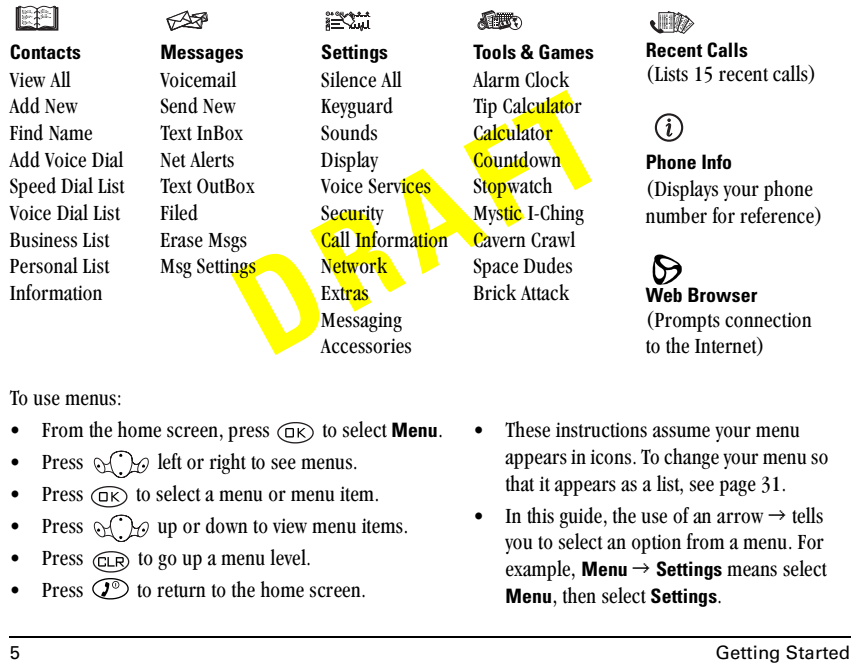

 $\overline{5}$ 

 $\bullet$  $\bullet$  $\bullet$  $\bullet$  $\bullet$  $\bullet$ 

# **Performing basic functions**

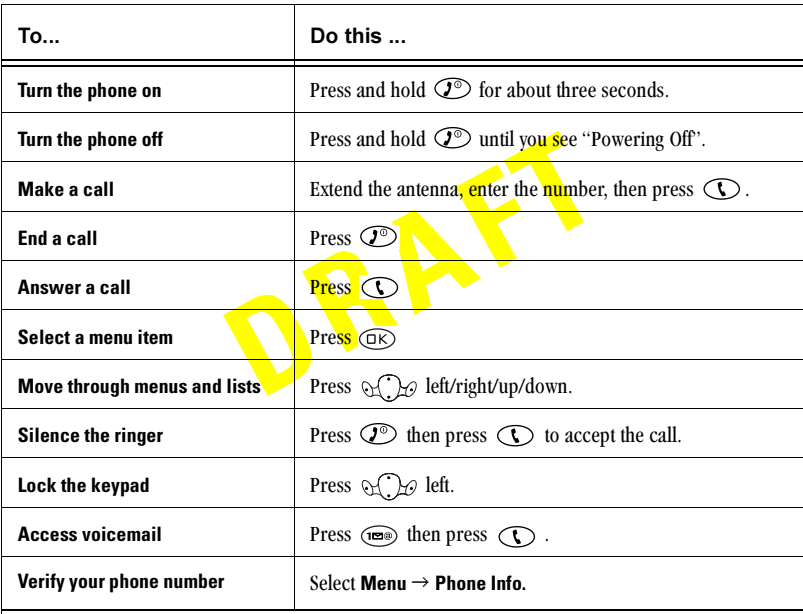

6

Getting Started

#### **MAKING AND ANSWERING CALLS**  $\mathbf{2}$

# **Making a call**

1. Make sure you are in an area where the signal can be received. Look for the Till symbol on the home screen.

Note: The more bars you see in this symbol, the clearer the reception will be. If you just see a \_symbol, you can still make a call.

- 2. Fully extend the antenna.
- 3. Enter the phone number.
- 4. Press  $\bigodot$ .

**5.** When you are done, press  $\circled{2}$  to end the call.

Tip: You can also make calls using your phone's voice recognition feature. For more information, see "Making a call using voice dial" on page 35.

# Redialing a number

To redial the last number called, press  $\bigodot$  twice. If you see a message prompting you to speak a name, press  $\bigodot$  again.

# Answering a call

When a call comes in, a dancing phone icon appears, along with the number of the caller. If the number is recognized, as in you have already recorded it in your contacts directory, the contact name appears.

- To answer the call, press  $\mathbb{C}$ .
- To silence the call, press  $(x)$ .
- If you do not wish to answer the call at that time, you can press  $(x)$  to silence the ringer.
- If you wish to change the ringer, see page 27.

# **Answering calls Hands-Free**

If your phone is attached to a Hands-free Car Kit (sold separately), you can set it to answer an incoming call after five seconds.

• Select Menu  $\rightarrow$  Settings  $\rightarrow$  Accessories  $\rightarrow$ Auto-Answer  $\rightarrow$  After 5 seconds.

User's Guide for the Kyocera 2235 Phone

#### $\overline{7}$

# **Dealing with missed calls**

When you have missed a call, a "Missed" message appears on your screen. This message remains, unless the caller leaves a voicemail.

- Press  $\circledR$  or  $\circledR$  to clear the screen.
- To view the caller's number or name, select Calls. In the Recent Calls list, the missed call is indicated with a flashing  $\mathbf{\triangle} \mathbf{X}$ .
- If the caller left a voicemail message, select Voice. If you have not yet set up your voicemail, the caller cannot leave a message. For help setting up voicemail, see page 11.

# **Setting missed call alerts**

If you wish, you can also set up an alert to beep every five minutes after a missed call.

- To set up an alert, select **Menu**  $\rightarrow$  **Settings**  $\rightarrow$ Sounds  $\rightarrow$  Missed Call Alert  $\rightarrow$  Enabled.
- To turn off the alert, press  $\overline{(\mathbb{R})}$  or  $\overline{\mathbb{C}^{\mathbb{D}}}$ .
- To cancel the alert option, select **Menu**  $\rightarrow$ Settings  $\rightarrow$  Sounds  $\rightarrow$  Missed Call Alert  $\rightarrow$ Disabled.

# **Viewing recent call details**

Details on the last 15 calls you made or received are stored in the Recent Calls list. You can get details on the caller's name, phone number, the time they called, and the length of the call. The following icons describe the type of call in the list.

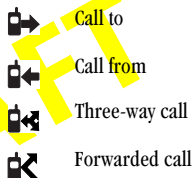

Forwarded call

ÉХ Missed call (flashing)

## To view call details:

- 1. From the home screen, select Menu  $\rightarrow$  Recent Calls.
- 2. To view details about a call, select an item.
- 3. Select an option:
	- $-$  Time shows you the time of the call.
	- $-$  **Number** shows you the caller's number (for a call from), or the number you called (for a call to)

Making and Answering Calls

- Save New allows you save the number in your contacts directory.
- Add to allows you to add the number to an existing contact card.
- View Contact shows details on the contact if the caller's information is already in your contacts directory.

Note-If the number has been saved as "secret," you must enter your four-digit lock code to view or edit the number. To make a phone number secret, see page 16.

# **Erasing calls from the list**

To erase all calls from the Recent Calls list, refer to the procedure described on page 33.

# **Setting up speed dialing**

Speed dialing allows you to quickly dial a stored phone number by entering a one- or two-digit speed dialing "location".

- 1. Open a saved contact.
- **2.** Highlight the phone number and press  $(X)$ .
- 3. Select Speed Dialing.
- 4. Choose a speed dialing location. (Location "1" is reserved for your voicemail number.)

User's Guide for the Kyocera 2235 Phone

5. Press  $(x)$  to Assign.

#### To speed dial

From the home screen, enter the one- or two-digit speed dialing location and press  $\bigcirc$ .

# **Setting up 1-Touch Dialing**

1-Touch Dialing is a form of speed dialing that allows you to press and hold a speed dial location to make a call. It is the fastest way to speed dial.

- 1. Select Menu  $\rightarrow$  Settings  $\rightarrow$  Extras  $\rightarrow$ 1-Touch Dialing  $\rightarrow$  Enabled.
- 2. Press  $(x)$ .

# **Using 1-Touch Dialing**

To dial a phone number, simply press and hold down the assigned speed dialing location for the phone number you wish to call. If it is a two-digit number, press the first number and hold down the second. For example, if the speed dialing number is 15, press ( $\widehat{m}$ ), then press and hold  $\widehat{m}$ ).

## **Removing a speed dialing location**

- 1. From the home screen, select
- Menu  $\rightarrow$  Contacts  $\rightarrow$  Speed Dial List.
- **2.** Select a speed dialing location and press  $\overline{OR}$ .
- **3.** Highlight the phone number and press  $\overline{OR}$ .

- 4. Select Speed Dialing.
- **5.** Select the number to remove and press  $\overline{\text{CD}}$ .
- **6.** Press  $\mathcal{A}$   $\mathcal{A}$  right to select **Remove**.
- 7. Press  $(x)$ .

# **Finding a phone number**

If you have already saved a phone number, you can find it quickly by pressing  $\mathcal{A}$   $\mathcal{D}$  down. This brings up a list of saved contacts. Scroll down the list, find the one you want and press  $\bigcirc$  to dial the number. For more information on finding contact information, turn to page 18.

# **Getting voicemail messages**

When you have properly set up your voicemail, all unanswered calls to your phone are automatically transferred to voicemail, even if your phone is in use or turned off.

Note-A voicemail number may have been programmed into your phone for your convenience. Check with your service provider.

#### **Setting up voicemail**

Before your phone can record voicemail messages, you must set up a password and record a personal greeting.

- **1.** From the home screen, press and hold  $\circledcirc$ Note: All voicemail messages are retrieved by calling this pre-assigned speed dialing number. If you are having trouble accessing your voicemail, contact your service provider.
- 2. Follow the system prompts to create a password and record a greeting.

# **Checking messages**

Note: Before you can receive messages, your voicemail must be properly set up. See the procedure for setting up voicemail on this page.

When a voice message is received, your screen will display text similar to: "New Message 1Voicemail". This text will remain for about five minutes. After that, look for the  $\Box$  symbol at the top of your screen. The  $\Box$  flashes if the message is "Urgent".

- **1.** From the home screen, press and hold  $\circledcirc$ .
- 2. When you hear the recorded message, press  $\widehat{C}$
- **3.** Enter your password and press (and ) again.

Making and Answering Calls

A voice will tell you whether or not you have any new messages. Follow the prompts for listening to and erasing messages.

## **Changing your voicemail number**

The pre-assigned speed dialing number for accessing your voicemail is "1". To change this number, do the following:

- 1. Select Menu  $\rightarrow$  Messages  $\rightarrow$  Msg Settings  $\rightarrow$ **Voicemail Number**
- 2. Select Edit to change the number.
- 3. Enter the new number. **Note:** If you wish to enter a pause in the number, to allow for an extension or code, turn to page 17.
- 4. Select Save.

# **Silencing your phone**

When you first get your phone, it is set to ring for incoming calls and make sounds for message alerts, and menu navigation.

# **Silencing an incoming call**

When a call comes in and you need to silence it quickly, press  $\circled{2}$ . Then press  $\circled{1}$  to answer the call.

# Setting the phone to vibrate

The quickest way to set your phone to vibrate is to press of 20 right and hold. This turns off all sounds and sets the phone to both vibrate and light up for incoming calls, alerts and menu navigation. Notice that a  $\sum$  appears on the screen, indicating the phone has silenced all sounds.

Note-If your phone is attached to an external power source, such as a charger, it will not vibrate or light up.

#### Specifying just vibration or just lights

- 1. Select Menu  $\rightarrow$  Settings  $\rightarrow$  Silence All.
- 2. Select either Yes, vibe only or Yes, lights only.
- **3.** Press  $\textcircled{r}$  to save your selection.

# **Turning sounds back on**

The quickest way to turn sounds back on is to press of the right and hold. You can also:

1. Select Menu  $\rightarrow$  Settings  $\rightarrow$  Silence All.

User's Guide for the Kyocera 2235 Phone

- 2. Select No, normal.
- **3.** Press  $\textcircled{r}$  to save your selection.

# Adjusting the volume during a call

To adjust the earpiece volume manually during a call, press  $\mathcal{L}$  or down.

Note: To set the phone to adjust the earpiece volume automatically based on the amount of noise around you or the other person's voice volume level, see page 28..

# **Locking the keypad**

You might want to lock your keypad in order to protect your phone from accidental keypresses when your phone is your bag or breifcase. To lock the keypad, press  $\mathcal{A}$  of left and hold.

# **Unlocking your keypad**

Press  $\left(\Box\Box\right)$   $\rightarrow$   $\left(\Box\psi\right)$   $\rightarrow$   $\left(\Box\psi\right)$  in this order.

# **Checking call amounts**

Your phone has two timers that count the amount of calls you have made and received.

# **All Calls**

This timer displays the total number and duration of all calls you have made and received. You cannot reset this timer.

# **Recent Calls**

This timer displays the total number and duration of recent calls you have made and received since the last time you reset the timer. Press  $(R)$  to select Reset. This resets the timer to zero.

# **Understanding Roaming**

Choosing not to roam

Setting roaming alerts

Switching between digital and analog mode Roam/Service Alert

Use this setting if you want the phone to alert you if you roam outside of your home service area.

- 1. Select Menu  $\rightarrow$  Settings  $\rightarrow$  Network  $\rightarrow$ Roam/Srvc Alert.
- **2.** Press  $(x)$  to select an option:
	- $-$  Disabled does not alert you if you roam outside your home service area.
	- When no service alerts you with three tones, decreasing in intensity, when service

Making and Answering Calls

is lost. When service is acquired again, you hear three tones increasing in intensity.

- $-$  On roam change alerts you with two tones, decreasing in intensity, when roaming service is acquired. When home area service is acquired again, you hear two tones, increasing in intensity.
- $-$  On any change alerts you with three increasing tones if there is a change in roaming service or three decreasing tones if service is lost.

# **Roam Option**

This setting sets the signals your phone accepts.

- 1. Select Menu  $\rightarrow$  Settings  $\rightarrow$  Network  $\rightarrow$  Roam Option.
- **2.** Press  $\widehat{\alpha}$  to select an option:
	- Automatic (recommended setting) accepts any system the phone service supports.
	- No Roaming does not allow calls outside of your home service area.

## **Digital or Analog**

1. Select Menu  $\rightarrow$  Settings  $\rightarrow$  Network  $\rightarrow$  Digital or Analog.

User's Guide for the Kyocera 2235 Phone

- **2.** Press  $\textcircled{r}$  to select an option:
	- **Automatic** automatically switches the phone between digital and analog.
	- $-$  Analog only sets the phone to work in analog mode only.
	- $-$  Analog call forces a call into analog mode for the next call.
	- **Digital only** sets the phone to work in digital mode only.

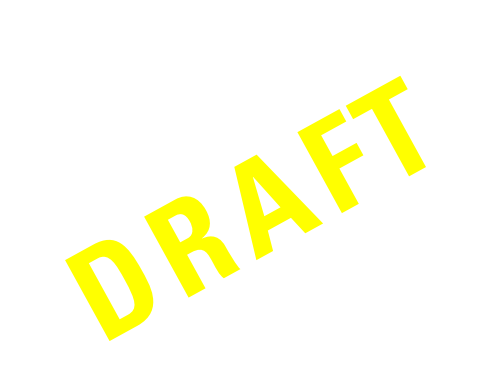

14 Making and Answering Calls

#### **STORING CONTACTS** 3

Use your phone's Contacts directory like a set of phone index cards to store information about a person or company.

# **Entering letters, numbers, and** symbols

This section explains how to enter letters, numbers, and symbols in a contact card or text message.

# **General Shortcuts**

- To enter spaces, press  $\left(\overbrace{\phantom{a}}^{m} \right)$
- To erase single characters, press  $\left(\overline{A}\right)$
- To erase all characters, press and hold  $\widehat{A}$
- To move the cursor, press  $\sqrt{\sqrt{\mathcal{N}}}$  right or left.  $\bullet$
- To change capitalization, press and hold  $(\mathbb{F}_{\text{test}})$ .
	- $\mathbf{\hat{G}}$  Capitalizes the next letter.
	- 쥬 Capitalizes every letter.

 $\mathbf{\hat{x}}$  Capitalizes the first letter of each word (for a street address), or the first letter of each sentence (for a note).

- To enter symbols, press  $\circledcirc$  until you find the symbol you want.
- To change text entry modes, press  $(\mathcal{F}^{\text{Text}})$ .

# **Understanding text entry modes**

There are four main text entry modes: 123 Number mode

- abc. Normal text entry mode
- Rapid text entry mode

#### &2! Symbol mode

The mode you start in depends on the task you are doing. (e.g. If you are entering a phone number, you start in number mode.)

# To enter numbers in  $1/23$  mode:

• Press a key once to enter the number.

#### To enter letters in  $a<sub>b</sub>c$  mode:

1. Press the key once for the first letter, twice for the second letter, and so on.

User's Guide for the Kyocera 2235 Phone

2. Wait for the cursor to move right and enter the next letter.

# To enter words in (5) rapid text entry mode:

Note-This feature is only available in English.

- 1. Press each letter key once. For example, to enter the word "how," press keys:  $(40H)$   $\rightarrow$   $(9H)G$   $\rightarrow$   $(9872)$ .
- **2.** Press  $\overline{CD}$  to cycle through words.
- 3. Press  $\mathcal{A}$  oright when you see the word you want.

For more information on how to save words in the Jo database, refer to the Kyocera 2235 Reference Guide at www.kyocera-wireless.com.

#### To enter symbols in  $\&$ ?! mode:

- **1.** Press  $\widehat{(\alpha K)}$  to access the menu at the bottom of the screen.
- 2. Press  $\mathcal{A}$   $\mathcal{D}$  right to highlight the text mode menu.
- **3.** Press  $\mathcal{A}$   $\mathcal{A}$  down to look through the list of symbols.
- 4. Press the number key corresponding to the symbol you want.

## To enter numbers in  $a$ <sub>D</sub>C mode:

Press a key several times to cycle through the letters and show the number on the key. For example, to enter a 2, press  $\binom{2}{\text{sec}}$  four times.

## **Changing text entry modes**

If you want to enter a character that is in another mode (for example, enter numbers in an email address while you're in normal text entry mode), you need to change modes.

You can change text entry modes by pressing (FIRST) while entering information in a contact card.

Note-To change to symbol mode, you need to go through the text mode menu. See page 16.

# **Saving a new contact**

- 1. From the home screen, enter the phone number you want to save.
- 2. Press  $\textcircled{\textsc{ir}}$  to Save New.
- 3. Enter a name for the contact. If you need to know how to enter letters, see page 19.
- 4. Press  $(x)$  to Save.
	- $-0r-$

**Storing Contacts** 

Press  $\mathcal{L}$  oright, then press  $\mathcal{R}$  to select **Options.** Press  $\mathcal{A}$   $\mathcal{A}$  up or down to select an option from the list:

- Save-Save information and return to the home screen.
- Number Type-Select work, home, mobile, pager, or fax.
- Add Voice Dial-Speak the name of the contact person for this number. This is so that you can dial numbers according to voice recognition (VR). For more information see, 'Calling a contact using VR" on page 36.
- Speed Dialing-Select a speed dialing location from the list.
- **Secret**—Select Yes to lock the phone  $\equiv$ number. If a phone number is locked, you must enter your four-digit lock code (see page 33) to view or edit the number. Select No to leave the number unchanged.
- $-$  Primary Number—Classify this number as the primary number for the contact.
- $-$  Classify Contact--Classify the contact as business or personal. (Tip-See page 29

for information about setting up business or personal ringers.)

5. If finished, press  $\circledR$  to select Save. A message appears: "Contact Successfully Saved!"

# **Specifying a contact type**

## Adding a code or extension

When you save the phone number of an automated service, such as voicemail, you may include a pause where you would be required to select an option or enter a password. For example, you could enter a phone number, then a pause, then a voicemail extension or calling card number. You can enter multiple pauses in a phone number.

# **Types of pauses**

A timed pause causes the phone to stop ලි dialing for two seconds.

A hard pause causes the phone to stop dialing until you select Release.

To enter a pause:

- 1. Enter the first portion of the phone number.
- 2. Press  $\mathcal{L}$  oright through the options at the bottom of the screen.

User's Guide for the Kyocera 2235 Phone

- **3.** Press  $\overline{(\mathbb{R})}$  to select a type of pause.
- 4. Enter the remaining numbers.

# **Finding contact information**

There are three main methods for finding a phone number or contact details. The method you choose will most likely depend on how many contacts you have in your contact directory.

- Check the Frequent Contacts list
- Search the Contacts directory
- Use Fast Find

# **Checking the Frequent Contacts list**

From the home screen, press  $\mathcal{A}$   $\mathcal{D}$  down. This list shows up to 15 of the most **frequently** called contacts, in order from most frequent to least frequent. It also shows the full Contacts List if you scroll down past the double line.

## **Searching the Contacts directory**

- 1. From the home screen, select Menu  $\rightarrow$  Contacts.
- 2. Press  $\mathcal{A}$   $\mathcal{A}$  down to select a search method:
	- To view a list of names, select View All, Speed Dialing List, Business List, or **Personal List.**
- To search according to a specific name, select Find Name. Enter all or part of the name and select Find. A list of matching names appears.
- 3. Scroll down until you find the name you want.
	- To call the contact, select the number and press  $\odot$ .
	- $\overline{\phantom{a}}$  To display the full contact, press  $\overline{\text{CD}}$ .

# **Using Fast Find**

Fast Find is a feature that lets you press one or two keys to bring up close matches of the number you are looking for. It is most useful if you have a lot of contacts in your directory.

- 1. From the home screen, select
	- Menu  $\rightarrow$  Settings  $\rightarrow$  Extras  $\rightarrow$  Fast Find.
- 2. Select Enabled.
- 3. Press  $\circled{2}$  to return to the home screen.
- 4. Press the keys corresponding to the letters of the name you want to find, and watch the matching contacts that appear on the screen.

Note-Speed dial locations matching the numbers you entered appear first. For example, if you enter the numbers  $\overline{(\mathcal{L}_{\text{K}})} \to \overline{(\mathcal{L}_{\text{disc}})} \to \overline{(\mathcal{L}_{\text{NLO}})}$  to find a contact named "Jane," and you have phone

**Storing Contacts** 

numbers assigned to speed dial locations 5 and 2, those contacts appear first.

- **5.** When you see the name you want, press  $\mathbb{C}$ .
- 6. If you do not see the name you want, press  $\mathcal{A}$   $\mathcal{A}$  up or down to search the possibilities.

# **Editing a contact**

- **1.** From the home screen, select **Menu**  $\rightarrow$ Contacts.
- 2. To find the contact you want to edit, select either View All or Find Name.
- **3.** Press  $(x)$  to select the contact to edit.
- 4. Select Options to edit the entire contact, or select the specific information (such as the phone number) you want to edit.
- 5. Enter the new information.
- 6. If finished, press  $\textcircled{\scriptsize{\textsf{R}}}$  to select Save.

## **Erasing information from a contact**

- 1. From the home screen, select Menu  $\rightarrow$  Contacts  $\rightarrow$  View All.
- **2.** Press  $\textcircled{\textit{n}}$  to select a card.
- 3. Select Options  $\rightarrow$  Erase Contact to erase the entire contact.

User's Guide for the Kyocera 2235 Phone

 $-0r-$ 

Select the phone number, then Erase Number to erase the phone number.

4. Select Yes to erase or No to cancel.

#### **SENDING AND RECEIVING TEXT MESSAGES** 4

This chapter describes how to receive, send, and erase text messages from your phone.

Important: The features and menus described in this chapter may vary depending on services available in your area. In addition, usage charges may apply to each message. For clarification on these issues, check with your service provider.

# Sending a new message

You can only send text messages to phones that are capable of receiving them, or to email addresses.

- 1. Select Menu  $\rightarrow$  Messages  $\rightarrow$  Send New.
- 2. Enter the phone number or email address of the person to whom you are sending the message, or select Contacts to choose a saved phone number or email address.

Note 1: If you wish to enter an email address, you need to switch text entry modes. To enter letters, press  $(*\overline{(*)}$  to switch to  $a$ <sub>b</sub>c mode. To enter symbols, press ( $\text{res}$ ) until you find the symbol you want. See page 15 for more information on text entry modes.

Note 2: If you are sending a message to more than one person, enter a space or a comma between each phone number or email address. If you are sending to more than one contact, the phone automatically inserts a comma after each contact. The messages are sent one at a time, once to each addressee. You can send the message to up to 10 contacts.

- 3. Press (OK) twice to select Next.
- 4. You now have the option of writing your own message or sending a pre-written message.
	- To send a pre-written message, see page 21.
	- For help entering text, see page 15.
	- For help adding an emoticon (like a "smiley face") to your message, see page 22.
- 5. When you are finished with the body of the message, press  $\widehat{\text{CR}}$  to select **Next**.
- **6.** Choose one of the following options:
	- $-$  Send Message to send the message immediately. A copy is then saved to your Text OutBox.

Sending and Receiving Text Messages

- Callback Number to include a callback number with the message. See page 21.
- Delivery Receipt to request notification when the message has been received.
- $-$  Priority to label the message as "Urgent".
- Send Later to schedule when to send the message. For help, see page 22.
- $-$  Save Message to save the message in your Filed folder.
- $-$  **Exit** to cancel the message without saving.

## Receiving incoming calls while creating messages

- If you answer the call, you will be able to continue working on the message when you are finished with the call by selecting **Menu**  $\rightarrow$ Messages  $\rightarrow$  Text OutBox and opening the message.
- If you don't wish to answer the call, select Ignore. The call is silenced and you return to the screen you were working in.

# Sending a pre-written message

Your QCP 2235 phone comes with a set of commonly used messages, such as Call me, Need directions, or I'm delayed, to save you time.

- **1.** If you have not already done so, select **Menu**  $\rightarrow$ Messages  $\rightarrow$  Send New and enter the phone number or email address of the recipient. Then select Next.
- 2. Press  $\circledcirc$  right and select AutoMsg.
- **3.** Press  $\bigcirc$   $\bigcirc$  up or down to scroll through the list of messages options, such as.
- 4. Press  $(x)$  to select a message.
- 5. If you wish, enter additional text.
- **6.** Press  $\mathcal{A}$   $\rightarrow$  left and select **Next**.

# Including a callback number

A Callback Number lets the recipient of a message know to what number they can call you back. After creating a message (See "Sending a new message" on page 20) and choosing Callback Number from the message Options screen, you have the option of:

User's Guide for the Kyocera 2235 Phone

## **Including your own phone number**

- **1.** Press  $\circledcirc$  to select **Yes** from the options at the bottom of the screen.
- **2.** Press  $\mathcal{A}$   $\mathcal{D}$  up and select **Send Message**. The message is sent and a copy is saved to your Text OutBox.

# **Including a specified phone number**

- **1.** Press  $\mathcal{A} \times \mathcal{B}$  right and select **Other** from the options at the bottom of the screen.
- **2.** Enter the phone number.
- **3.** Press  $\widehat{\Box K}$  to select **Done**. To change the text entry mode, see page 19.
- **4.** Press  $\mathcal{A}$  ,  $\boldsymbol{\varnothing}$  up and selec<mark>t Send Messag</mark>e. The message is sent and a copy is saved to your Text OutBox.

## **Adding an emoticon**

Your QCP 2235 phone has a special set of emotion icons, or "emoticons" that you can add to a text message. These emoticons are like a sophisicated set of "smiley faces". If the recipient's phone supports the same technology as your phone, they appear as you see them. If they are not supported, the icons appear in a more simplistic form.

## **To add an emoticon to a message**

- **1.** From the message entry screen, place the cursor where you would like to enter the emoticon.
- **2.** Press  $\mathfrak{A}$   $\omega$  right and select **Emotion**
- **3.** Press  $\mathcal{A}$ :  $\beta$  up or down to move through the list of a<mark>vaila</mark>ble icons.
- list of available idease.<br> **Example 18 Contract Content of the Screen.**<br>
The screen.<br> **DRAFT**<br> **DRAFTLANE CONTEX CONTENT OF A CONTENT OF A CONTENT OF A CONTENT OF A CONTENT OF A CONTENT OF A CONTENT OF A CONTENT OF A CONTE 4.** Press the key corresponding to the emoticon **you wish to use.** The emoticon is placed in the message.

# **Sending a message at a scheduled time**

If you do not wish to send the message immediately, vou can schedule to send it later.

- **1.** If you have not already done so, create the message, and choose Send Later from the message Options screen. (See "Sending a new message" on page 20).
- **2.** Select a time from now when you wish the message to be sent (the options are: 30 **minutes, 1 hour, 2 hours, 12 hours, 1 day, 2 days, or 3 days**). The message is scheduled for delivery and stored in your Text OutBox.

22 Sending and Receiving Text Messages

**3.** When you return to the Options screen, press  $\mathcal{A}$   $\mathcal{D}$  up and select **Send Message**. The message is sent from your phone immediately, but then held by your service provider's network for the specified period of time before it is sent.

ancel delivery of the<br>
cancel delivery of the<br>
cancel delivery of the<br>
cancel delivery of the<br> **DRAFTED CONTEX CONTEX CONTEX CONTEX CONTEX CONTEX CONTEX CONTEX CONTEX CONTEX CONTEX CONTEX CONTEX CONTEX CONTEX CONTEX CONTE Note:** You can erase a scheduled message from the Text OutBox, but you cannot cancel delivery of the message.

#### **Viewing the OutBox**

- **1.** Select **Menu → Messages → Text <mark>Out</mark>Box.**
- **2.** Press  $\mathcal{A}$   $\mathcal{D}$  up or down through the list of messages. One of the following symbols appears next to each message:
- $\Sigma$  The message is pending and will be sent when possible. You can cancel delivery of the message.
- $\Theta$  The message is scheduled to be sent at a scheduled time. You cannot cancel delivery of the message.
- $\times$  The message cannot be sent because service is not available. An alert appears on your phone if the message cannot be sent.
- $\Sigma$  The message is pending and will be sent when possible. You can cancel delivery of the message.
- ☑ The scheduled message has been sent and will be delivered as scheduled. You cannot cancel delivery of the message.
- Ei The message has been received by the recipient you have specified.
- $\square$  The message has never been sent, or has not been sent since it was last modified. You can cancel delivery of the message.

## **Sending a previously saved message**

- **1.** Select **Menu**  $\rightarrow$  **Messages**  $\rightarrow$  **Filed**.
- **2.** Press  $\mathcal{A}$ :  $\mathcal{D}$  up or down through the list of messages and press  $\widehat{({\alpha})}$  to select a message.
- **3.** Press  $\widehat{\alpha}$  to select **Send To**.
- **4.** Enter the phone number or email address of the person to whom you are sending the message, or select **Contact** to select a phone number or email address from a contact.
- **5.** Press  $\widehat{\alpha}$  to select **Next**.
- **6.** Press  $(X \cap K)$  to accept the message text.
- **7.** If you wish, you can now:

User's Guide for the Kyocera 2235 Phone 23 and 23

- Include a Callback Number, see page 21.
- Schedule an amount of time to wait before sending the message, see page 22.
- Request delivery notification or label the message as "Urgent", see page 20 for more detailed descriptions of these options.
- 8. When you are ready, select Send Message. A copy is saved to your Text OutBox.

# **Retrieving text messages**

When a text message is received, two things appear on your screen:

- A notification: "New Message: 1 Text".
- A symbol  $\Box$ . The icon flashes if the message is urgent.

## If you see the notification

You can choose to:

- **View** the message by pressing  $\overline{CD}$ .
- **Ignore** the message by pressing  $\mathcal{A}$ right and selecting Ignore.
- Clear the screen by pressing  $\circled{2}$ .

#### If you only see the  $\Box$  symbol

You need to look in your Text InBox.

- 1. Select Menu  $\rightarrow$  Messages  $\rightarrow$  Text InBox. A list of all your received messages appears. New, unread messages appear in bold. △ indicates an "Urgent" message.
- 2. Press  $\mathcal{A}$   $\mathcal{A}$  up or down to scroll through the list of messages.
- **3.** Press  $\overline{OR}$  to read a message.
- 4. Read the message and then select an option from the bottom of the screen:
	- $\overline{\phantom{a}}$  **Reply** to the sender, if their address is available.
	- Erase the current message.
	- Save the message to your Filed folder.
	- Sender allows you to view the sender's information. You can select an option to save it to the Contacts directory:
	- $-$  Forward the message.
	- Done returns you to the Text InBox.

Press  $\bigodot$  to see information such as callback number, email address, or URL. (If a callback number is included with the message, press  $\bigcirc$ again to call the number.)

Sending and Receiving Text Messages

 $\overline{24}$ 

# **Erasing messages**

You have the option of erasing messages as you read them, erasing them one-at-a-time from the list in the Text InBox, or erasing them all at once. It is a good idea to erase old messages, as you have limited memory on your phone.

# **Erasing single messages**

- 1. Select Menu  $\rightarrow$  Messages.
- **2.** Press  $\mathcal{L}$   $\omega$  down and press  $\omega$  to select the type of message you want to erase (Text InBox, Text OutBox, or Filed).
- **3.** Press  $(x)$  to select the message to erase.
- 4. Select Erase to erase the message. A message appears: "Erase this message?"
- 5. Select Yes to erase the message.

Note: You can erase a scheduled message from the Text OutBox, but you cannot cancel delivery of the message.

## Erasing all messages at once

- 1. Select Menu  $\rightarrow$  Messages  $\rightarrow$  Erase Msgs.
- 2. Press  $\mathcal{L}$   $\gg$  up or down and press  $\circledR$  to select an option:

User's Guide for the Kyocera 2235 Phone

- $-$  **No** cancels the erase request.
- $-$  Entire InBox erases *all* messages in your Text InBox.
- $-$  Old InBox erases all read messages in your Text InBox.
- $-$  Entire OutBox erases *all* messages in your Text OutBox.
- Filed erases all messages in the Filed folder.
- 3. A message appears: "Erase ALL?" Select Yes to erase messages or No to cancel.

Tip-To learn how to erase messages automatically, see page 37.

# **Having messages automatically** erased (Auto-Erase Text)

Use this setting to have old messages automatically erased when memory is low.

- 1. Select Menu  $\rightarrow$  Settings  $\rightarrow$  Messaging  $\rightarrow$ Auto-Erase Text.
- **2.** Press  $\widehat{\alpha}$  to select an option:
	- $-$  Disabled does not erase messages.
	- Old InBox automatically erases old, read messages when memory is low.

# **Having messages automatically** saved (Msg Auto-Save)

Use this setting to automatically save outgoing messages.

- 1. Select Menu  $\rightarrow$  Settings  $\rightarrow$  Messaging  $\rightarrow$ Msg Auto-Save.
- **2.** Press  $\overline{\text{CD}}$  to select an option:
	- Always (default) saves all messages to the Text OutBox.
	- $-$  Ask before save asks you whether you want to save the message to the Text OutBox.
	- Disabled does not save messages.

# If you cannot send messages

You many not be able to send or receive messages if your phone's memory is nearly full, or if service is not available at that time.

## **Memory**

Every time memory is more than 75% full, the following message appears: "WARNING! Memory is nearly full!". Do the following:

- **1.** Press  $\widehat{\mathbb{C}}$  or press  $\widehat{\mathbb{C}}$ .
- 2. Erase contacts or text messages to free up more memory. See "Erasing information from a

contact" on page 19 or "Erasing messages" on page 25.

# **Service**

Sometimes you may not be able to send a message because the network is busy at that time. Your phone tries to send the message again later. If a message cannot be sent, an alert appears.

Do one of the following to clear the alert:

- Press  $\circledcirc$  to select OK from the options at the bottom of the screen.
- **•** Press  $\widehat{C}$  to return to the home screen.

Sending and Receiving Text Messages

 $\overline{26}$ 

# **5 CUSTOMIZING YOUR PHONE**

# **Personalizing the home screen**

# **Changing your banner**

The banner is the personal label for your phone. It appears on the home screen above the time and date. The banner can be up to 14 characters long.

- **1.** Select **Menu → Settings → Display → My Banner**
- **2.** Select **Edit.**
- **3.** Press  $\overline{CD}$  to clear the screen
- **4.** Enter your new text. (For h<mark>elp</mark> entering text, see page 19.)
- **5.** Press  $(\Box K)$  to save.

#### **Choosing a different time/date format**

- **1.** Select **Menu → Settings → Display → Time/Date Format.**
- **2.** Highlight the option you want.
	- 2:25PM 10/29 (default)
	- $-2:25PM29/10$
	- $-14:2510/29$

#### User's Guide for the Kyocera 2235 Phone 27

 $-14:2529/10$ 

# **Choosing a different ringer**

You can change your phone's alert sounds.

- **DRAFT**<br> **DRAFT**<br> **DRAF** • Sele**ct Menu → Settings → Sounds**, then the setting you want. For information about automatic volume adjustment (Smart Sound), see page 6.
	- **1.** Select **Menu → Settings → Sounds → Ringer Type**
	- **2.** Select a ringer from the list.

# **To set up business or personal ringers**

If a contact has been saved as **business** or personal, you can choose from 15 different ringers. A sample plays as you select the ringer.

**Tip**—To learn how to save contacts as **business** or **personal**, see page 8.

- **1.** Select **Menu → Settings → Sounds → Business Call Ring or Personal Call Ring.**
- **2.** Select a ringer from the list.

Calls received from contacts marked as business or personal ring with the ringer you selected.

# To import ringers

You can import ringers into your Kyocera 2235 phone using the Connectivity Toolkit (sold separately). To purchase the Connectivity Toolkit and other accessories, visit

www.kyocera-wireless.com/store.

# **Adjusting volume**

Setting up automatic adjustment Adjusting the ringer volume

# Adjusting the earpiece volume

To adjust the earpiece volume manually during a call, press  $\mathcal{A}$   $\mathcal{A}$  up or down.

a. Place a call from a quiet environment.

Press  $\partial$   $\partial$   $\partial$  up or down to set the volume to a comfortable level.

- b.
- c. Select Menu  $\rightarrow$  Settings  $\rightarrow$  Sounds  $\rightarrow$ **Smart Sound.**
- d. Select one of the following:

**Enabled**—Adjust the volume automatically. The volume you have just set is used as a baseline. You can manually adjust the volume during a call. **Disabled**—Keep the volume level the same unless you adjust it using  $\mathcal{A}$ .

**e.** Press  $(x)$  to save the setting.

# Adjusting the key beep volume

# **Creating shortcuts**

# **Creating keypad shortcuts**

You can assign special shortcuts to various features of your phone that you use often.

- 1. Select Menu  $\rightarrow$  Settings  $\rightarrow$  Display  $\rightarrow$ **Shortcut Key.**
- 2. Highlight the feature you want set as a shortcut, and press  $(x)$  to select it.
	- Inbox, Ringer Volume, Recent Calls, **Business List, Personal List, Web** Browser, Stopwatch, Calculator, and Voice Memo display their respective menus or features.

**Customizing Your Phone** 

- **Send New Msg** prepares you for sending a new text message.
- $-$  **Voice Shortcuts** enables you to say a specific feature into the phone in order to access it. To set up a voice shortcut, look in Settings/Voice Services or turn to page 36 for help.
- **None** disables the shortcut.

## **Accessing a shortcut**

From the home screen, press  $\mathcal{C}(\mathcal{C})$  up and follow the prompts.

#### **Changing a shortcut**

Press  $\bigcirc$ *Q* up and select **Setup** and choose another shortcut from the list of options.

# **Assigning voice shortcuts**

See - voice chapter.

# **Changing the look and feel**

# **Choosing a different menu view**

To change the appearance of the menus you see when you select **Menu** from the home screen,  $\text{select } \mathsf{Menu} \rightarrow \mathsf{Setting} \rightarrow \mathsf{Display} \rightarrow \mathsf{Main}$ **Menu View**, then the option you want:

#### **Small Icons**

User's Guide for the Kyocera 2235 Phone 29

# **Large Icons**

# **List Menus**

**(Note—If** you change to List Menus, you will need to press  $\bigcirc$   $\bigcirc$   $\emptyset$  up or down to see menus.)

## **Adjusting the backlighting**

- **1.** Select Menu → Settings → Display → **Backlighting.**
- **2. <u>Sélect</u> an option from the list**:
	- 10 seconds turns backlighting on for 10 seconds after your last keypress.
	- **30 seconds** turns backlighting on for 30 seconds after your last keypress.
- 1. Select **Menu**  $\rightarrow$  S<br>
nortcut.<br> **Backlighting.**<br>
2. Select an option is<br>  $\frac{10 \text{ seconds after}}{10 \text{ seconds after}}$ <br> **Setup and choose**<br> **Setup and choose**<br>  $\frac{10 \text{ seconds after}}{10 \text{ seconds after}}$ <br>  $\frac{10 \text{ seconds after}}{10 \text{ seconds after}}$ <br>  $\frac{10 \text{ seconds after}}{10 \text{ seconds after}}$ **10 sec. & in call** turns backlighting on during a call, and for 10 seconds after your last keypress.
	- **30 sec. & in call** turns backlighting on during a call, and for 30 seconds after your last keypress.

**Note—**Keeping backlighting on during a call drains the battery more quickly and reduces talk and standby times.

## **Changing the color contrast**

- 1. Select Menu  $\rightarrow$  Settings  $\rightarrow$  Display  $\rightarrow$ **Display Contrast.**
- 2. Select the level of sharpness you want (Highest, High, Medium, Low, and Lowest).

# **Setting numbers to auto-hyphenate**

When on, auto-hyphen automatically inserts hyphens into your phone numbers to be consistent with the U.S. dialing plan. For example,  $1-800-555-1111.$ 

- 1. Select Menu  $\rightarrow$  Settings  $\rightarrow$  Display  $\rightarrow$ Auto-Hyphenation.
- 2. Select **Enabled** to turn this feature on or **Disabled** to keep it off.

## Setting a screen saver

Five Screen Savers are provided with your phone. The following conditions apply when a Screen Saver is enabled:

- It works only from the home screen.
- It activates 10 seconds after the last keypress.  $\bullet$
- Incoming alerts clear the screen.
- It cannot be used with voice services.
- 1. Select Menu  $\rightarrow$  Settings  $\rightarrow$  Display  $\rightarrow$ **Screen Saver.**
- 2. Select one of the available examples.
- **3.** Press  $\mathbb{C}^{\circ}$  to return to the home screen and wait 10 seconds to view the screen saver you chose.

# **Choosing a different language**

You can set the language the appears on the screen. All phone functions will be displayed in the language selected. By default, the phone is set to English. For information on special characters in other languages see page 19.

- 1. Select Menu  $\rightarrow$  Settings  $\rightarrow$  Display  $\rightarrow$ Language.
- 2. Select the language and press  $(x)$  to select Yes.

## Keyguard

The Keyguard locks your keypad to protect your phone against accidental keypresses when the phone is turned on and a call is not in progress. You can still answer or silence an incoming call when Keyguard is activated.

**Customizing Your Phone** 

 $30<sup>°</sup>$ 

Note-Keyguard is only available when the phone is turned on.

# **Languages and special characters**

Your phone may support English, Spanish, and French, and Portuguese languages.

If you select English, enter the letters printed on the keys. If you select another language, you can also enter letters with other marks as shown here:

## **Spanish**

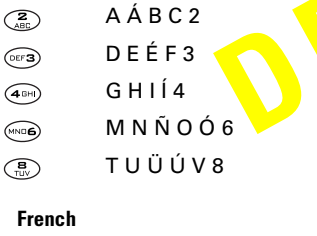

- A À Â B C Ç 2  $\mathcal{L}_{\text{AB}}$
- DEËÈÉÊF3  $\odot$
- GHIÏÎ4  $\bigoplus$
- $M N O \hat{O} \times 6$  $\widehat{\text{MNO}}$

#### TUÜÚV8  $\overline{\text{Cov}}$

# To select a language

- 1. From the home screen, select Menu  $\rightarrow$  Settings  $\rightarrow$  Display  $\rightarrow$  Language.
- 2. Select the language and press  $(x)$  to verify that you want to change the language.
- **3.** Press the appropriate keys to enter special characters.

# To turn keyguard on

 $\blacktriangle$ 

- 1. Select Menu  $\rightarrow$  Settings  $\rightarrow$  Keyguard.
- **2.** Highlight an option and press  $QR$  to save:
	- $-$  Guard Now locks the keypad now.
	- $-$  30s auto-guard locks the keypad if no keys are pressed for 30 seconds.
	- $-$  1m auto-guard locks the keypad if no key is pressed for one minute.
	- $-$  5m auto-guard locks the keypad if no key is pressed for five minutes.
	- $-$  Auto-guard off unlocks the keypad and returns it to normal.

User's Guide for the Kyocera 2235 Phone

Shortcut-To turn keyguard on from the home screen, press of the left and hold.

# To turn keyquard off

• Press  $\overline{(m)} \rightarrow \overline{(m)} \rightarrow \overline{(m)}$  in this order.

# **Creating a secure environment**

You must enter your four-digit lock code (typically 0000 or the last 4 digits of your phone number) to set any of the options on the Security menu.

# **Locking your phone**

When you have locked your phone, you can only call a number your service provider has set up as an emergency number, a service provider number, or a priority number. You can still receive incoming calls.

- 1. Select Menu  $\rightarrow$  Settings  $\rightarrow$  Security  $\rightarrow$  Lock Phone Use.
- 2. Select an option:
	- $-$  Never does not lock the phone.
	- $-$  On power up locks the phone every time you turn it on.
	- $-$  **Now** locks the phone immediately.
- 3. Press  $(x)$ .

# **Unlocking the phone**

• Select Unlock and enter your four-digit lock code.

## **Restricting calls**

• Select Menu  $\rightarrow$  Settings  $\rightarrow$  Security  $\rightarrow$  Limit Calls Out. Select No for unlimited calls, or select Yes, to Contacts to allow calls to contacts only.

# **Changing your lock code**

- **1.** Select Menu  $\rightarrow$  Settings  $\rightarrow$  Security.
- 2. Enter your lock code and select Change Lock **Code**. A message appears: "Change Lock Code?"
- 3. Select Yes and enter a new code, then press  $\textcircled{\tiny \sf I}$  . Enter your new lock code again.

 $-0r-$ 

Select Exit to leave your lock code unchanged.

# **Erasing all contacts**

• Select Menu  $\rightarrow$  Settings  $\rightarrow$  Security  $\rightarrow$  Erase **All Contacts.** 

**Customizing Your Phone** 

 $\overline{32}$ 

- Select Yes to erase all contacts. A message appears: "Erase ALL contacts?" Select No to cancel or Yes to erase all contacts.
- Select **No** to leave contacts unchanged.

## **Erasing the calls list**

- Select Menu  $\rightarrow$  Settings  $\rightarrow$  Security  $\rightarrow$  Erase **Calls List.** 
	- Select Yes to erase all recent calls. A message appears: "Erase Calls?" Select No to cancel or **Yes** to erase all recent calls.
	- Select No to leave the Recent Calls list unchanged.

## **Resetting the phone**

- Select Menu  $\rightarrow$  Settings  $\rightarrow$  Security  $\rightarrow$  Phone Reset.
	- $-$  Select Yes to reset the phone. A message appears: "Reset ALL phone settings?" Select No to cancel or Yes to reset the phone.
	- $-$  Select **No** to cancel.

Note-Your four-digit lock code, Recent Calls list, Contacts directory, InBox and OutBox contents, memos, and service programming are not reset when you reset your phone.

User's Guide for the Kyocera 2235 Phone

# **Setting alerts**

You can choose how you want to receive alerts for voicemail, pages, text messages, and the Web Browser.

Note-If a message is received while you are on a call, the phone does not vibrate to alert you.

- 1. Select Menu  $\rightarrow$  Settings  $\rightarrow$  Messaging, then the type of alert (Voicemail Alert, Page Alert, **Message Alert, or Net Alert).**
- **2.** Press  $\textcircled{f}$  to select an option:
- $\blacktriangleright$  **Disabled** does not alert you when a message is received.
	- Vibrate once sets the phone to vibrate once when a new message is received.
	- $-$  Vibe & remind sets the phone to vibrate once when a new message is first received, and once every five minutes. To stop the reminder, press  $\widehat{CD}$  to select Ignore.
	- Soft beep once sets the phone to beep softly once when a message is received.
	- $-$  Soft beeps sets the phone to beep softly approximately every five minutes. To stop this reminder, press  $\widehat{C}$  to select Ignore.
- $-$  Loud beep once sets the phone to beep once loudly when a message is received.
- Loud beeps sets the phone to beep loudly approximately every five minutes. To stop this reminder, press  $\widehat{C}$  to select Ignore.

#### Convenience features

Your phone comes with several features for additional convenience.

# **Using phone accessories**

## **Purchasing accessories**

To shop for phone accessories, visit www.kyocera-wireless.com/store, or call  $(800)$  211-1537 (U.S.A. only) or  $(510)$  683-4004.

# **Power Backlighting**

This allows backlighting to remain on when external power, such as a travel charger, is used with the phone.

Note-Power Backlighting may not be available with some accessories. Check with your service provider.

1. Select Menu  $\rightarrow$  Settings  $\rightarrow$  Accessories  $\rightarrow$ **Power Backlighting.** 

2. Select Normal to keep the default setting, or Always on to keep backlighting on. (The battery charges more slowly when backlighting is set to Always on.)

## **Headset Ringing**

When a headset (sold separately) is attached to the phone, alert sounds can originate from the phone or the headset.

1. Select Menu  $\rightarrow$  Settings  $\rightarrow$  Accessories  $\rightarrow$ **Headset Ringing.** 

2. Select Out of phone to have the alerts originate from the phone, or Out of headset to have alerts originate from the headset.

**Customizing Your Phone** 

## $\overline{34}$

#### **USING VOICE RECOGNITION** 6

Voice Recognition is a unique feature on your Kyocera 2235 phone that allows you to activate calls and special features by speaking into the phone's microphone.

# **Setting up voice dial**

Voice dial is a feature that allows to make calls by speaking a person's name into the phone.

# Recording a voice dial for a new contact

- 1. From the home screen, enter the phone number you want to save.
- 2. Press  $\textcircled{\tiny{IN}}$  to select Save New.
- **3.** Enter a name for the contact and press  $(X \cap K)$  to save. For help entering letters, see page 19.
- 4. Press  $\mathcal{A}$   $\rightarrow$  left and select Options.
- 5. Select Add Voice Dial.
- 6. At the tone or prompt, say a name, then repeat the name as instructed. You hear "(Name) added" or, if the name was not saved, you are instructed to try again.

7. If finished, press  $\overline{CD}$  to select Save. A message appears: "Contact Successfully Saved!"

# Recording a voice dial for an existing contact

- 1. From the home screen, select Menu  $\rightarrow$ **Contacts**  $\rightarrow$  **View All.**
- 2. Highlight the contact you want to add voice dial to and press  $(x)$ .
- **3.** Highlight the phone number and press  $\overline{(\mathbb{R})}$ .
- 4. Select Add Voice Dial.
- 5. Follow the prompts to record a name.
- **6.** Press  $\textcircled{\textsf{R}}$  to select **Save**.

Note: If the phone is having trouble recording a name, you may need to train it to recognize your voice, see

# **Making a call using voice dial**

- **1.** From the home screen, press  $\bigodot$  . The phone responds: "Say a name."
- 2. Say the name of the person you want to call.

User's Guide for the Kyocera 2235 Phone

3. If the name you said matches a contact in the Voice Dial List, the phone responds: "Calling (Name)." Remain silent to make the call, or say "No" to cancel.

Note-If there are multiple names saved in the Voice Dial List that match the name you said, the VR asks you to verify which name you want to call. Say "Yes" when you hear the correct name. Say "No" when you hear an incorrect name.

# To end a call

Press  $\circled{1}$  to end a call.

Note—You cannot use VR to end a call.

# **Answering a call using VR**

You can use VR to answer an incoming call if your phone is connected to an accessory such as a Hands-free Car Kit or a headset (both sold separately) and Auto-Answer is turned off (see "Auto-Answer" on page 39.)

• To use VR to answer an incoming call, select Menu  $\rightarrow$  Settings  $\rightarrow$  Voice Services  $\rightarrow$  Voice Answer  $\rightarrow$  Enable.

When you receive an incoming call, VR responds: "Incoming call, answer?" or "Incoming roam call, answer?"

• Say "Yes" or press any key except  $\circled{2}$ .

# To ignore an incoming call using VR

You can ignore an incoming call by doing either of the following:

- Say "No" and press  $\circled{1}$  to silence the alert.
- Remain silent. The voice alert repeats twice and the phone rings once, then returns to the home screen.

# **Using Auto-Answer**

# **Creating shortcuts using VR**

You can use VR to quickly access features of your phone. These features include: Voice Memo, New Text Msg, Ringer Volume, Calculator, Recent **Calls, Start Browser, and Bookmarks.** 

- 1. Select Menu  $\rightarrow$  Settings  $\rightarrow$  Voice Services  $\rightarrow$ **Voice Shortcuts.**
- 2. Select the item for which you want to record a voice shortcut.

**Using Voice Recognition** 

- **3.** The phone says: "Speak a shortcut name."
- **4.** Say the shortcut you want to record.
- **5.** The phone says: "Again."
- **6.** Say the shortcut again.
- **Example 1999**<br>
De shortcut. Select<br>
De shortcut Select<br> **DRAFTA CONSECTES AND CONSECTED ASSESS**<br> **Example 2**<br> **DRAFTA CONSECTED AND CONSECTED ASSESS**<br> **DRAFTA CONSECTED AND CONSECTED**<br> **DRAFTA CONSECTED**<br> **DRAFTA CONSECT 7.** If the two words you said match, the phone says: "Shortcut (Name) saved." If the two words you said do not match, you are prompted to record the shortcut again.
- **8.** You must now activate the shortcut. Select **Menu Settings Display Shortcut Key.**
- **9.** Select **Voice Shortcut**.
- **10.** Now refer to ''Accessing a feature using VR'' in order to use the shortcut you just created.

## **Accessing a feature using VR**

Once you have created a voice shortcut for a feature (see "Creating shortcuts using VR"), you can access the feature by pressing and holding  $\mathcal{A}$ . up and by speaking the shortcut when prompted.

# **Recording a voice memo**

You can record and play back voice recordings using the Voice Memo feature.

**Note—You can access Voice Memo quickly by** setting up a shortcut key. See "To create a shortcut key" on page 7.

#### **To record a voice memo**

- **1.** Select **Menu → Settings → Voice Services → Voice Memo Record New.**
- **2.** The phone says: "Please record at the tone."
- **3. <u>Say your mem</u>o and press <b>Stop** when finished.
- **4.** To attach a name to the memo, select **Name**.

# **To play a voice memo**

- **1.** Select **Menu → Settings → Voice Services → Voice Memo.**
- **2.** Scroll through the list of voice memos and press  $(E)$  to select the one you want.
- **3.** Press  $\widehat{\alpha}$  to select **Play**.

#### **To rewind or fast forward a voice memo** When you are playing a voice memo, you can

rewind or fast forward it by doing the following:

- **1.** Select **Menu**  $\rightarrow$  **Settings**  $\rightarrow$  **Voice Services**  $\rightarrow$ **Voice Memo.**
- **2.** Scroll through the list of voice memos and press  $(E)$  to select the one you want.

User's Guide for the Kyocera 2235 Phone 37

- 3. Press  $\textcircled{\textsc{r}}$  to select Play.
- **4.** While the memo is playing, press  $\bigcirc$   $\bigcirc$  left to rewind or press  $\bigcirc$   $\bigcirc$  right to fast forward.

# **Voice Training**

You can train your phone to recognize the command "Wake up" and make a call by completing the following steps.

Note-The phone must be attached to a headset or a Hands-free Car Kit (both sold separately) to use Voice Training.

- 1. Select Menu → Settings → Voice Services → Training.
- 2. Say "Wake up."

38

- 3. When you hear the tone, say "Wake up" again.
- 4. When you hear the tone, say the name you want to call.
	- The phone calls the contact matching the name you said.
	- $-$  If there are multiple names saved in the Voice Dial List that match the name you said, the VR asks you to verify which name you want to call. Say "Yes" when you hear

the correct name. Say "No" when you hear an incorrect name.

**Using Voice Recognition** 

#### **CONNECTING TO THE INTERNET** 7

You can use your phone to browse the Internet if vou have obtained phone Internet services from your service provider and if over-the-air Internet access is available in your area.

# **Using the Web Browser**

To learn how to enter text in the Web Browser, see "" on page 19.

Note-You cannot receive incoming calls while you are in the Web Browser and a data call is in progress.

# **Changing the message prompt**

#### **Checking use amounts**

## **To start the Web Browser**

• From the home screen, select Menu  $\rightarrow$  Web Browser.

# To exit the Web Browser

- Press  $\circled{2}$ .
- $-0r-$

User's Guide for the Kyocera 2235 Phone

Press CLR from the Web Browser home screen.

#### To go back

• Press  $\overline{\text{CLP}}$  to go back one screen.

## **Web Browser options**

- The following options may appear on your screen: Home returns you to the main Web Browser  $\bullet$ window, or home page.
- Mark Site saves the current location as a  $\bullet$ bookmark for easy access.
- $\bullet$ Bookmarks displays a list of your saved web sites.
- Setup
- $-$  Show URL displays the entire URL.
- $-$  Openwave<sup>TM</sup> displays information about your Web Browser version.
- Encryption should not be used unless you are instructed to do so by your service provider.
- **UP.Link** selects a different browser server. You can use this option if you have more

than one Web Browser account, such as one for business and one for personal use.

- Restart restarts the Web Browser.

# **Understanding indicators and** alerts

# **Web Browser screen**

- The  $\prod_{s}{\text{c} \choose 1}$  appears in a secure Web Browser
- If you have several URLs bookmarked, a list<br>appears. Press  $\bigoplus$  up or down to scroll<br>through the list. Press  $\bigoplus$  to select a URL and go to that site.
- An underline and an arrow indicate that there is more text. Press  $\mathcal{O}(\mathcal{O})$  down to go to the next screen of text. Press  $\mathcal{A}$   $\mathcal{A}$  up to move back one screen.

# **Net Alerts**

If your service provider activated Internet services on your phone and you are in an area that provides over-the-air Internet access, you may receive Net Alerts. These short messages allow you to quickly access information on the Internet.

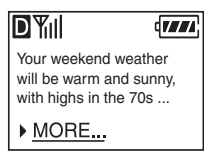

40

#### Connecting to the Internet

#### **USING TOOLS & GAMES** 8

The Tools & Games menu offers a variety of helpful items and four games.

# **Using Tools**

# ි Alarm Clock

Use the Alarm Clock to set an alert for a specific time. The alert occurs only if the phone is on.

- 1. Select Menu  $\rightarrow$  Tools & Games  $\rightarrow$  Alarm  $Clock \rightarrow Set.$ 
	- Press  $\mathcal{L}$   $\omega$  up or down to select an hour and minutes.
	- Press  $\mathcal{A}$   $\mathcal{A}$  left or right to switch between hours, minutes, and a.m./p.m.
	- $-$  Enter numbers using the phone keypad.
- 2. Press  $(x)$  to save.
- 3. When the alarm rings, select Snooze to silence the alarm for 10 minutes, or select Off to turn off the alarm.

# **Solution** Tip Calculator

The Tip Calculator helps you calculate how much tip to include on a bill.

- 1. Select Menu  $\rightarrow$  Tools & Games  $\rightarrow$  Tip **Calculator**
- **2.** Enter the amount of your bill and press  $\overline{OR}$
- 3. Select the amount you want to include as a tip  $(15\%, 18\%, 20\%, 10\%, 5\%, 0$ ther) and press **IOK** . Your total bill appears, including tip.
- **4.** If you want to split the bill, press  $\mathcal{A}$  oright and press  $\textcircled{\scriptsize{\textsf{R}}}$  to select Split.
- **5.** Enter the number of guests and press  $\widehat{\alpha}$ .
- 6. The amount each guest pays appears.

# **A** Calculator

Use the calculator for basic mathematical equations.

- 1. Select Menu  $\rightarrow$  Tools & Games  $\rightarrow$  Calculator.
- 2. Use the keypad to enter numbers.
- **3.** Press  $\widehat{\alpha}$  to select mathematical operations.
- Performs the equals function.  $=$

User's Guide for the Kyocera 2235 Phone

- Inserts the division character after  $\div$ the last number entered.
- Inserts the subtraction character  $\overline{\phantom{a}}$ after the last number entered.
- Inserts the addition character after  $+$ the last number entered.
- $\mathsf{X}$ Inserts the multiplication character after the last number entered.
- Inserts the decimal point after the ÷, last number entered.
- $\mathsf{C}$ Clears all numbers entered and displays a zero.
- MR Displays the value currently stored in memory.
- $M<sub>+</sub>$  Adds the displayed digit to the value stored in memory.
- MC Clears the value currently stored in memory.
- Changes the sign of the displayed  $\pm$ number.
- CLR) Clears one function or one digit from the screen and returns the calculator to digit entry mode. Hold down to clear all of the digits and operations and display a zero.
- *J* Exits the calculator and returns to the home screen.

# **Countdown Timer**

This timer counts down for a specified amount of time. It beeps, using the volume set for alerts, when that amount of time has elapsed.

- 1. Select Menu  $\rightarrow$  Tools & Games  $\rightarrow$  Countdown Timer.
- 2. Press  $(x)$  to Set.
- **3.** Press  $\mathcal{L}$   $\mathcal{D}$  up or down to set the hours, minutes, and seconds. To move the cursor, press  $\mathcal{A}$   $\mathcal{D}$  left or right.
- 4. Select Start to begin the countdown. Select Stop to pause the countdown.
- **5.** When the alarm rings, press  $\circled{1}$  to silence it.

# Stopwatch

1. Select Menu  $\rightarrow$  Tools & Games  $\rightarrow$  Stopwatch.

Using Tools & Games

- 2. Select Start to have the stopwatch begin counting.
- 3. Select Stop to stop counting.
- 4. Select Reset to set the counter back to zero and have the stopwatch begin counting again.
- 5. Press CLR when finished.

# **Playing Games**

There are four games that come with the Kyocera 2235 phone; Mystic I-Ching, Cavern Crawl, Space Dudes and Brick Attack.

If an incoming call alert is received while playing a game, the game is paused and exited. You can return to play once the incoming call alert is ended. The game will not remain paused while the phone is off.

# **■ Mystic I-Ching**

The I Ching is a 3,000-year-old collection of 64 fortunes written in China. Each fortune has a number, a name, and a mystical description. This games gives you your fortune based on the option you select.

- 1. Select Menu  $\rightarrow$  Tools & Games  $\rightarrow$  Mystic I Ching.
- 2. Select a game option:
	- Your Fortune
	- Quick Yes/No
- Instructions
	- Reference Version
	- Select settings
		- Sounds allows you to determine when you hear music with this game. Choose Sound Always, During Title, No **Sound.** Press  $QR$  to save your setting. **Instruction Display. Choose Show Instructions or Hide** Instructions. Press (DK) to save your setting.

# id Cavern Crawl™

This adventure game sends the player through a multi-layer maze inside a large cavern while fighting monsters, gathering gold, finding treasure. The goal of the game is for the player to amass as many points as possible before being killed. To collect items or attack monsters, simply move over them. Monsters attack you by attempting to move over your spot.

User's Guide for the Kyocera 2235 Phone

- 1. Select Menu  $\rightarrow$  Tools & Games  $\rightarrow$  Cavern Crawl.
- 2. Highlight an option, and press  $(x)$  to select it.
	- New Game
	- Resume Game
	- Instructions
	- Save Game
	- **Settings**  $-$

Sounds allows you to determine when you hear music with this game. Choose Sound Always, During Title, No

**Sound.** Press (DK) to save your setting. Messages allows you to set how you view game status, as One Line or Full Screen. Press  $(x)$  to save your setting.

- **3.** Press  $(x)$  to start the game.
	- Press  $\mathcal{L}$  to move up and down.
	- Press  $\mathcal{A}$   $\rightarrow$  to move left or right.
- 4. Click  $(x)$  each time you receive a prompt announcing that you have collected an item or killed a monster.

# **Exercise** Space Dudes™

The goal of this game is to eliminate the space dudes by shooting them down before they shoot you.

1. Select Menu  $\rightarrow$  Tools & Games  $\rightarrow$  Space Dudes.

Play begins immediately.

Press  $\circled{f}$  to shoot the space dudes.

**Press**  $\mathcal{A}$   $\mathcal{A}$  left or right to reposition your ship.

- Press  $\overline{\text{CLR}}$  to pause the game.

Your ship has three lives. The first two times your ship is hit you will be prompted to either Resume the game or to begin a **New** game. The third time your ship is hit, you must start a New game or exit. Press  $(x)$  to select all of these options.

# **Brick Attack™**

The goal of this game is to eliminate bricks arranged in levels. To do this, you send a moving ball upward using a paddle at the bottom of the screen.

1. Select Menu  $\rightarrow$  Tools & Games  $\rightarrow$  Brick Attack.

Using Tools & Games

- 2. To start the game, press  $(x)$  to select New.
- 3. To pause the game, press  $\widehat{CLP}$ , then press  $(x)$  to Resume.
- **4.** To move the paddle, press  $\bigcirc \mathcal{L}$  left or right.

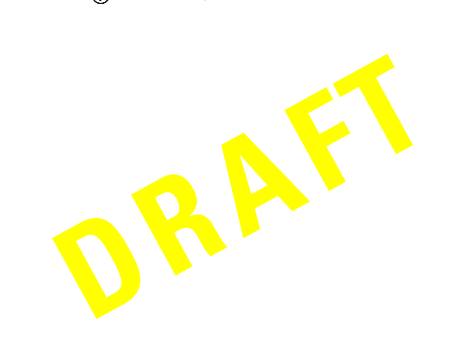

User's Guide for the Kyocera 2235 Phone

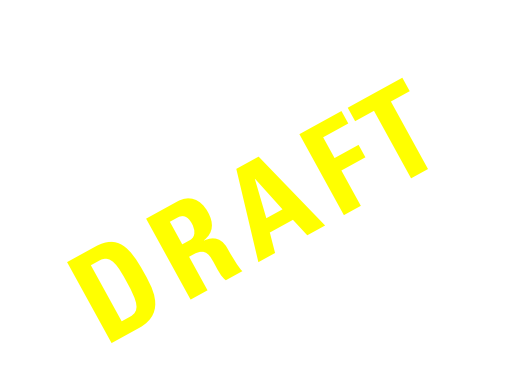

Using Tools & Games

#### **GETTING HELP** 9

## Where to find help

Your service provider's customer support department may be accessible directly from your phone when you dial a number such as \*611 (check with your service provider). They can answer questions about your phone, phone bill, call coverage area, and specific features available to you, such as call forwarding or voice mail.

# For more information

For more detailed information about messages, refer to the Kyocera 2235 Reference Guide at www.kyocera-wireless.com.

For questions about the phone features, refer to the materials provided with your phone, or visit www.kyocera-wireless.com.

For additional questions, you may contact the Kyocera Wireless Corp. Customer Care Center in any of the following ways:

- Web site: www.kyocera-wireless.com
- · Email: phone-help@kyocera-wireless.com

User's Guide for the Kyocera 2235 Phone

• Phone:  $(800)$  349-4478 (U.S.A. and Canada only) or (858) 882-1400.

Before requesting support, please try to reproduce and isolate the problem. When you contact the Customer Care Center, be ready to provide the following information:

- The name of your service provider.  $\bullet$
- The actual error message you are receiving.
- The steps you took to reproduce the problem.
	- The phone's electronic serial number (ESN). To find the ESN:
	- a. Turn off the phone.
	- **b.** Remove the battery (see page 1 for help).
	- c. Look at the sticker on the back casing of the phone. The number beginning with D: is your ESN number. Write this number down.
	- d. Re-install the battery (see page 1 for help).

# **INDEX**

 $\boldsymbol{\mathsf{A}}$ 

 $\, {\bf B} \,$ 

 $\mathbf{C}$ 

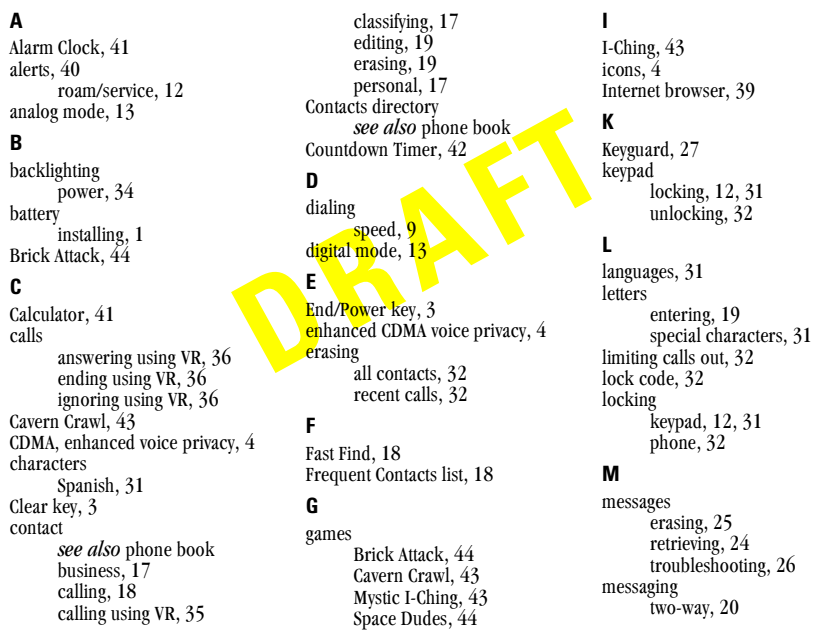

 $\overline{48}$ 

#### mode text entry, 15 answering calls using, 36 analog, 13<br>digital, 13 voice, 36 ending calls using, 36 Smart Sound (see also volume, ignoring calls using, 36 Mystic I-Ching, 43 adjusting automatically), 28 voice shortcuts, 36 Voice Training, 38<br>volume sounds,  $3\tilde{2}$  $\mathbf{N}$ Space Dudes, 44 navigator key, 3 Space key, 3 adjusting automatically Net Alerts, 40 special characters, 31 (see also Smart Sound), speed dialing, 9<br>Stopwatch, 42  $\boldsymbol{\mathsf{P}}$ 28 adjusting manually, 12, 28 phone  $\mathbf{T}$ unlocking, 32 W phone book Web Browser, 39 text phone number entering, 19 primary, 17 entry modes, 19 type of,  $17$ timers privacy all calls, 12 enhanced CDMA, 4 Tip Calculator, 41 two-way messaging, 20  $\pmb{\mathsf{R}}$ Ū recent calls timer, 12 resetting the phone, v unlocking roaming, 13 keypad, 32  $phone, 32$  $\boldsymbol{\mathsf{S}}$  $\mathbf{V}$ saving new contacts, 16 Voice Memo, 37 screen icons, 4 fast forwarding, 37 security, 32 playing, 37 Shift key, 3 recording, 37<br>rewinding, 37 shortcuts accessing, 29 voice privacy, enhanced CDMA, 4 assigning, 28 Voice Recognition (VR), 35

User's Guide for the Kyocera 2235 Phone

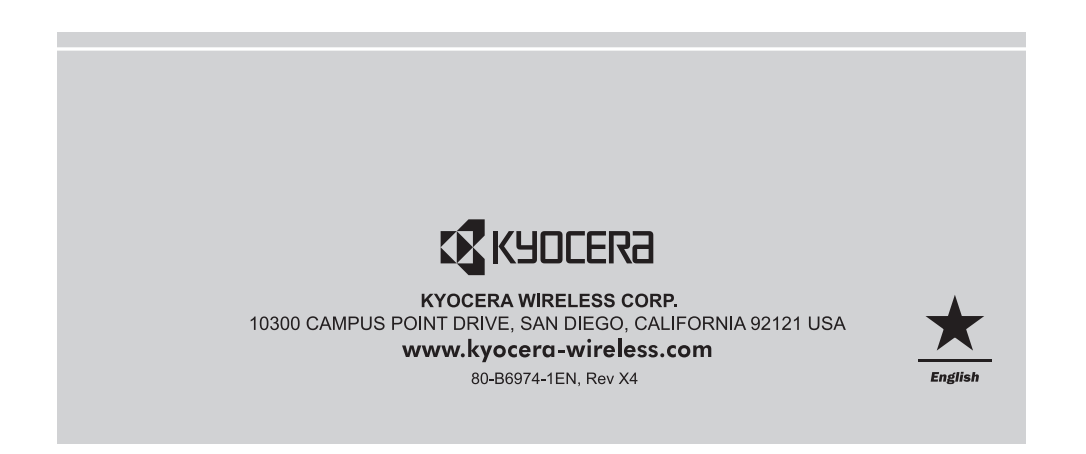